# **Applying for a Registered Basic Permit**

# **Steps to Establish a New Plan:**

To submit a Registered Basic plan or permit application in MBP, a Contractor type user account must first be created. Please see Create Licensed Contract Account guide for more information on creating a Contractor account. **Note:** A valid Washington State UBI is required to register as a contractor on MBP.

- 1. Go to MyBuildingPermit.com, click on Apply For Permit. Log In to your customer account.
- 2. Select the applicable jurisdiction

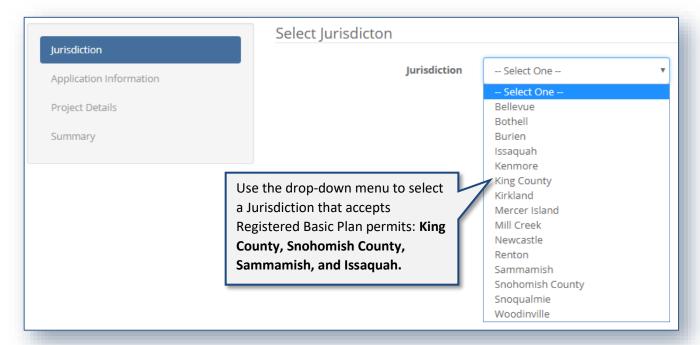

- 3. Click Start Application to proceed.
- 4. Select the appropriate Application, Project, and Activity Types:
  - a. Application Type = Building
  - b. Project Type = Single Family or Multifamily
  - Activity Type = Registered Basic Establish a New Plan
     Note: If there is no Registered Basic choice under Activity Type, the selected jurisdiction does not offer Registered Basics through MBP.

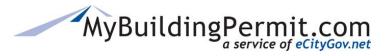

Applying for a Registered Basic Permit

5. Select the appropriate Scope of Work from the selection provided:

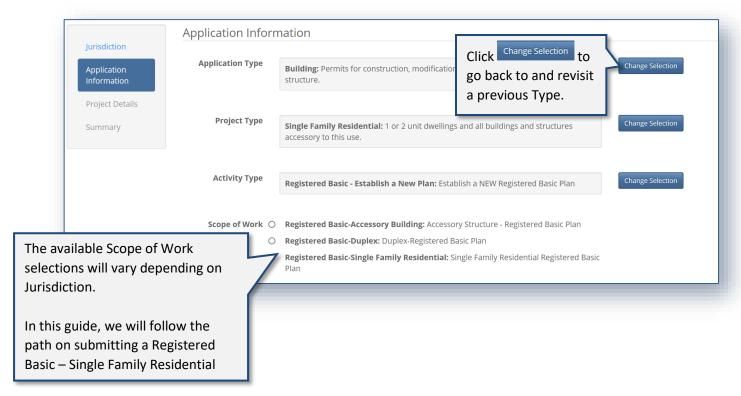

- 6. Click Continue to proceed.
- 7. Enter a Plan Name and select the applicable Company:

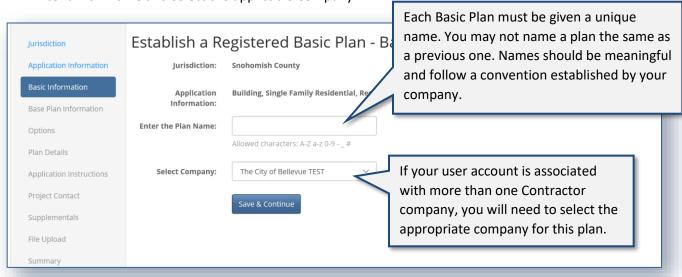

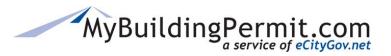

Applying for a Registered Basic Permit

8. Click Save & Continue to proceed.

**Note:** If you are unable to complete your application in one session, MBP periodically saves and stores the data from your application in a DRAFT version which can be found on your DASHBOARD to continue at a later time:

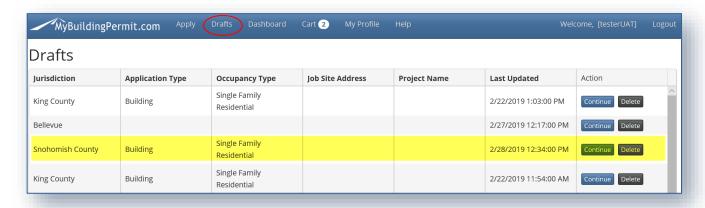

9. Enter the Base Plan information:

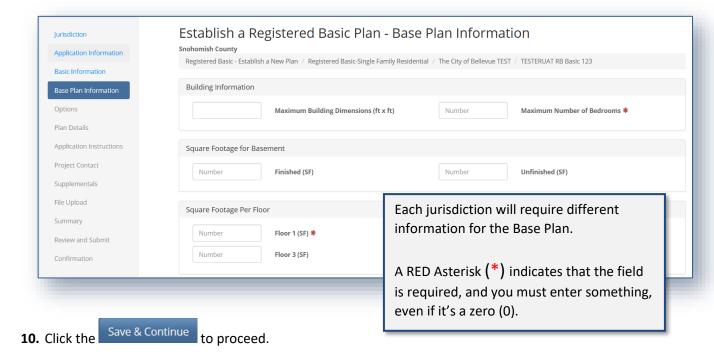

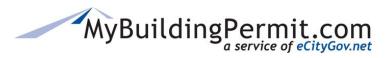

#### Applying for a Registered Basic Permit

#### 11. Complete the Basic Plan Options:

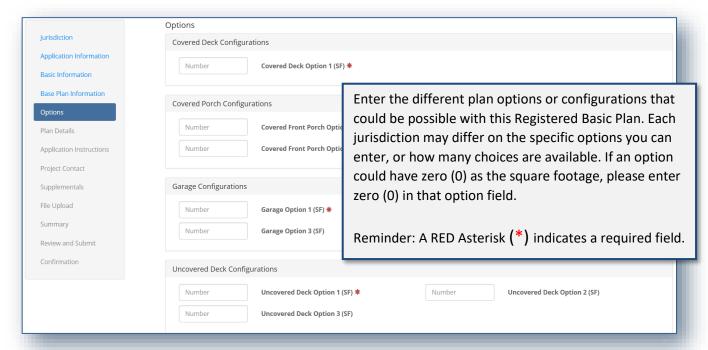

**Note:** The Base Plan Information and Options will be reviewed by the jurisdiction during their acceptance and review process. When you apply for a Site-Specific permit, the Base Plan and Option information you entered when establishing a new plan will be available as options to indicate which specific ones you will be using for that specific site permit.

**12.** Click Save & Continue to proceed.

**Note:** If you ever need to revisit a prior page, you can click on the page name in the left navigation of the screen to return to a previously completed section:

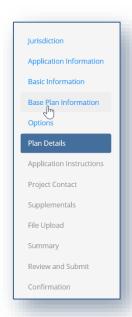

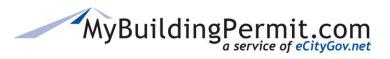

Applying for a Registered Basic Permit

#### 13. Complete the Plan Details page (if applicable):

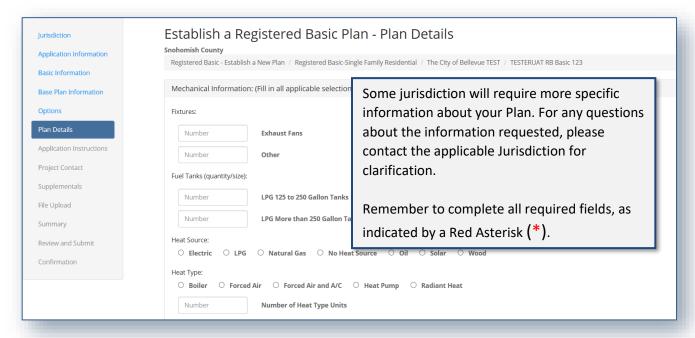

- **14.** Click Save & Continue to proceed.
- 15. Review the Application Instructions page:

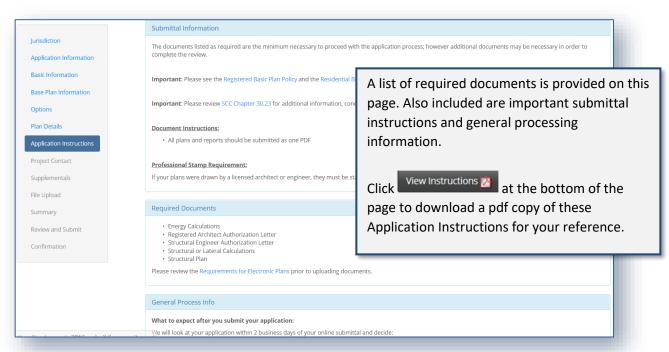

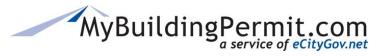

Applying for a Registered Basic Permit

**16.** Click Continue to proceed.

#### 17. Complete the Project Contact page:

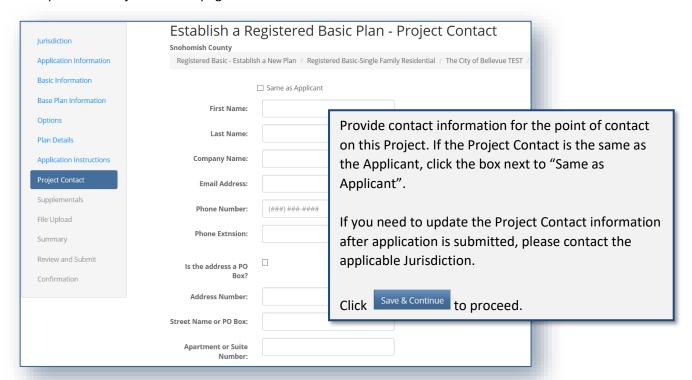

#### **18.** Complete Supplementals page (if applicable):

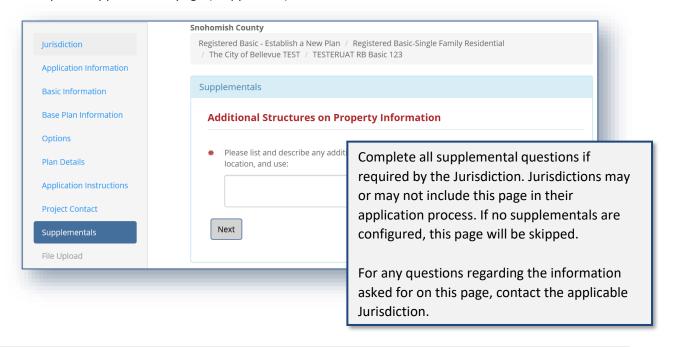

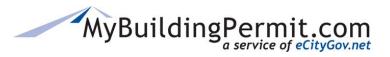

# Applying for a Registered Basic Permit

- **19.** Click Save & Continue to proceed.
- 20. Upload all required documents on the File Upload page:

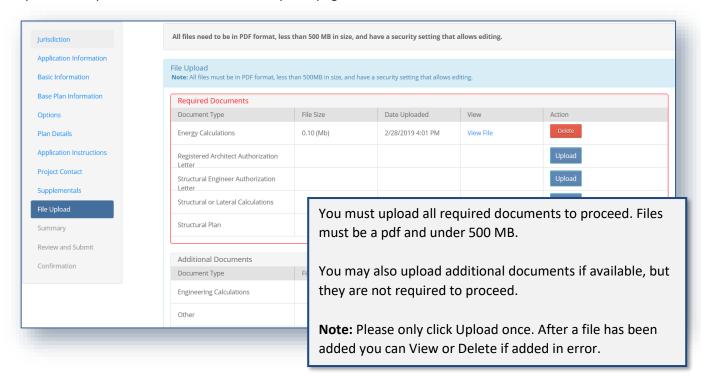

- **21.** Click Save & Continue to proceed.
- 22. Review a Summary of the Basic Plan application information to submit:

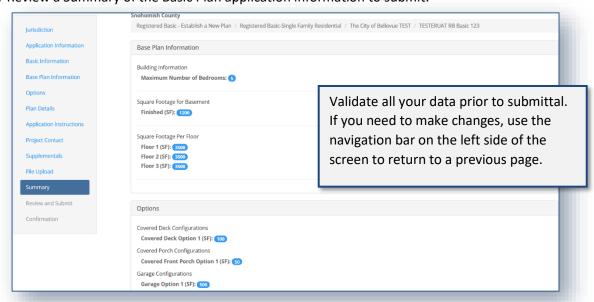

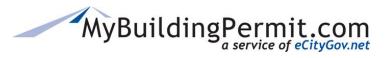

#### Applying for a Registered Basic Permit

- 23. Click Continue to proceed.
- 24. Read and click the box next to "I agree" to indicate you agree to the Certification Statement:

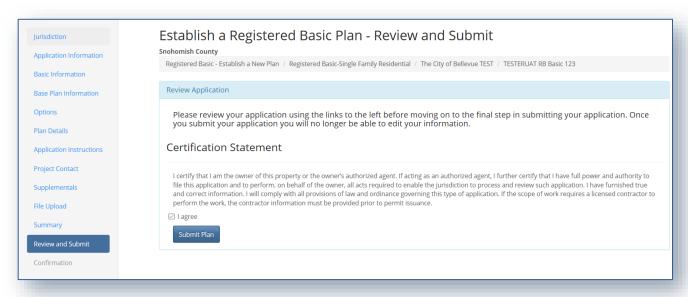

- **25.** Click Submit Plan to complete the application and submit to the Jurisdiction for review.
- **26.** View the confirmation screen for information regarding next steps, make note of the Application ID as a reference in case you need to contact the Jurisdiction with questions or to follow-up. You will also receive an email to confirm the application was submitted successfully. To view the status of your application as it proceeds through the review process, you can access details on the application through your personal Dashboard:

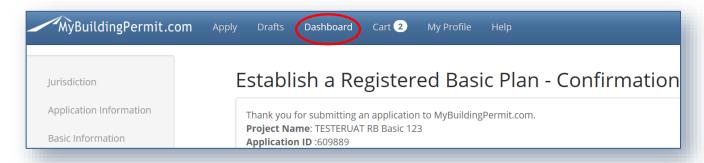

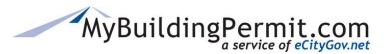

#### Applying for a Registered Basic Permit

# **Steps to apply for a Site-Specific permit:**

Once your Registered Basic Plan has been approved by the jurisdiction, you may apply for a Site-Specific Permit application using that plan.

- 1. Go to MyBuildingPermit.com, click on Apply For Permit. Log In to your customer account.
- 2. Select the applicable jurisdiction

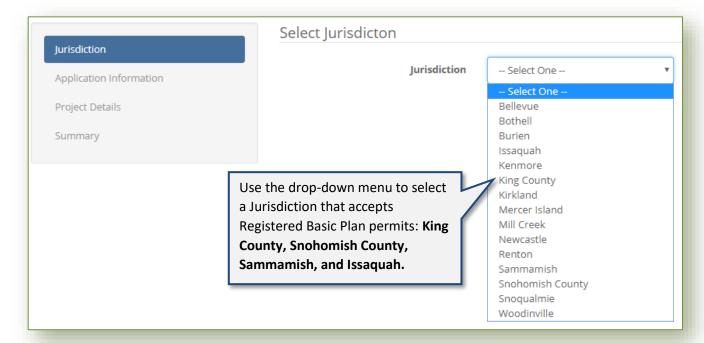

- Start Application to proceed.
- **4.** Select the appropriate Application, Project, and Activity Types:
  - a. Application Type = Building
  - b. Project Type = Single Family or Multifamily
  - c. Activity Type = Registered Basic Site Specific Permit

**Note:** If there is no Registered Basic choice under Activity Type, the selected jurisdiction does not offer Registered Basics through MBP.

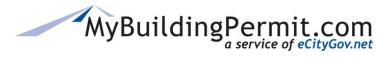

Applying for a Registered Basic Permit

**5.** Select the appropriate Scope of Work from the selection provided:

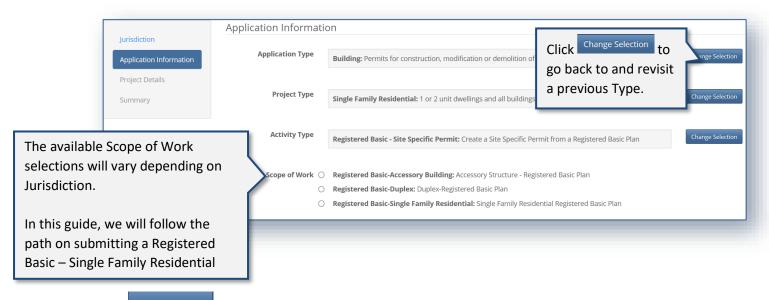

- 6. Click Continue to proceed.
- 7. Complete the Basic Information page:

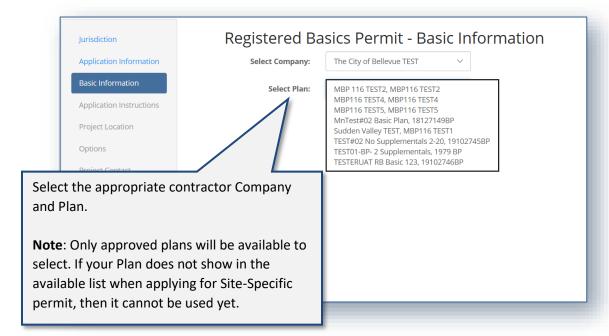

**Note:** Some jurisdictions will require the Plan be approved before using it for a Site-Specific permit, other jurisdictions allow using them before approval. Contact the jurisdiction with any questions on their acceptance or approval requirements.

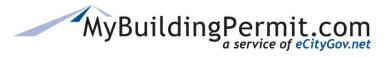

#### Applying for a Registered Basic Permit

- 8. Click Continue to proceed.
- 9. Review the Application Instructions page:

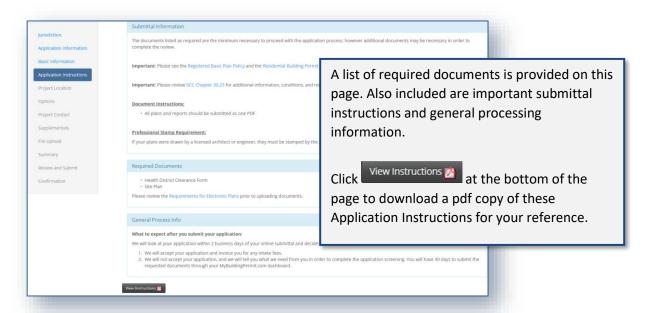

- **10.** Click to proceed.
- **11.** Complete the Project Location page:

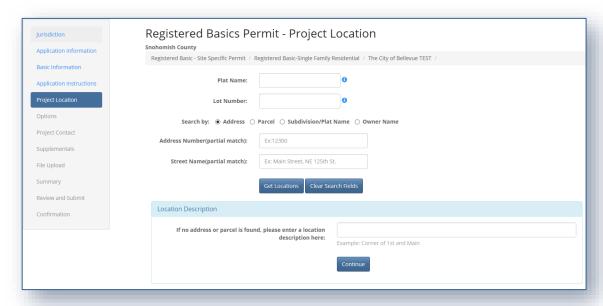

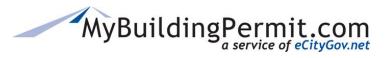

Applying for a Registered Basic Permit

#### a. Plat Name/Lot Number:

| Registered Basics Permit - Project Location                                                           |                     |                                   |                                       |
|----------------------------------------------------------------------------------------------------|---------------------|-----------------------------------|---------------------------------------|
| Plat Name and Lot Number are required fields. Please enter a                                          | Specific Permit / F | Registered Basic-Single Family Re | sidential / The City of Bellevue TEST |
| Project Name or reference the  Basic Plan Name in the Plat Name field and indicate the applicable Lot | Plat Name:          |                                   | <b>6</b>                              |
| Number this permit applies to.                                                                        | Lot Number:         |                                   | <b>6</b>                              |

LYNNWOOD

LYNNWOOD

LYNNWOOD

LYNNWOOD

LYNNWOOD

First Prev 1/37

#### b. Search by Address:

**Note**: The system will not let you initiate a search until the Plat Name and Lot Number fields are completed.

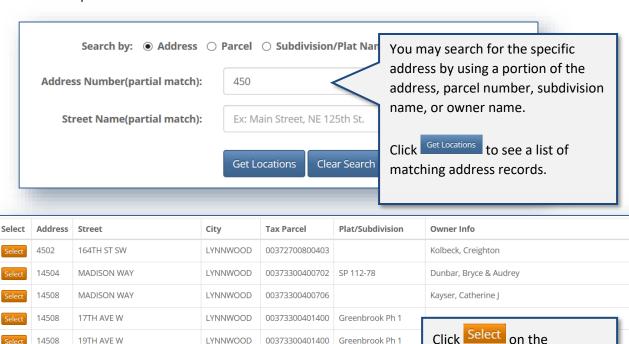

00373300401400 Greenbrook Ph 1

00373300401400 Greenbrook Ph 1

00373300401400 Greenbrook Ph 1

Greenbrook Ph 1

Greenbrook Ph 1

Next Last Page size: 10 ∨

00373300401400

00373300401400

appropriate address line and

project location information

will auto populate based on

address information on file.

14504

14504

14505

14505

14505

17TH AVE W

19TH AVE W

17TH AVE W

18TH PL W

16TH PL W

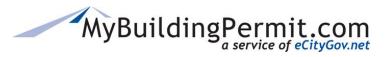

Applying for a Registered Basic Permit

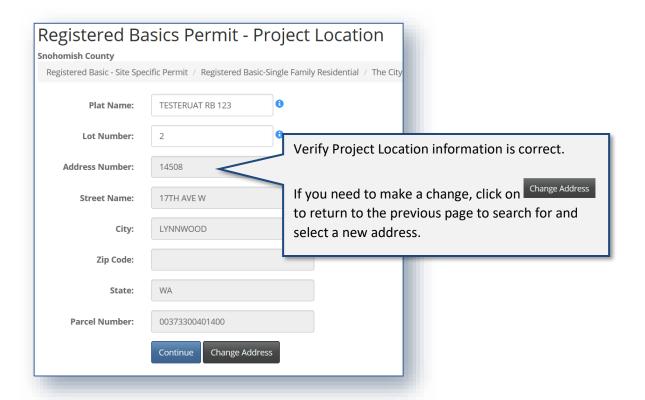

#### c. Location Description:

**Note:** *Only* enter a location description if you are not able to find the address or parcel you are looking for.

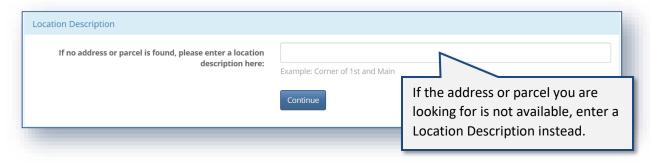

- **12.** When either an address is selected, or location description is entered, click to proceed.
- **13.** Complete the applicable selections on the Options page:

**Note:** Base Plan information is from the approved Basic Plan and *cannot* be changed. The Options listed to choose from are from the Options entered on the Basic Plan.

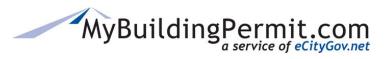

### Applying for a Registered Basic Permit

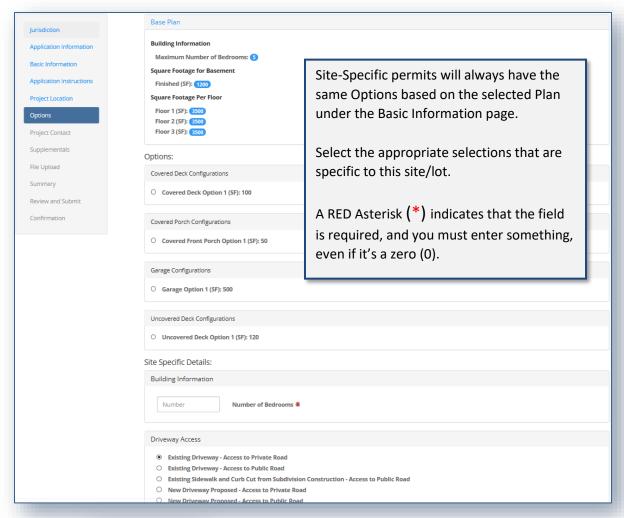

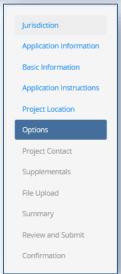

**Note:** If you ever need to revisit a prior page, you can click on the page name in the left navigation of the screen to return to a previously completed section:

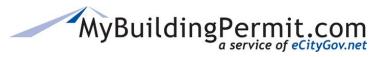

Applying for a Registered Basic Permit

**14.** Click Continue to proceed.

#### 15. Complete the Project Contact page:

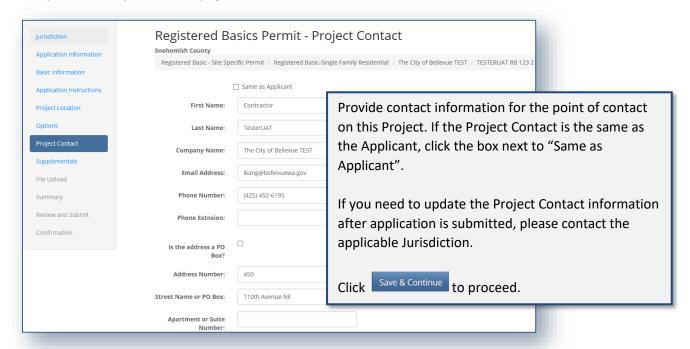

#### **16.** Complete Supplementals page (if applicable):

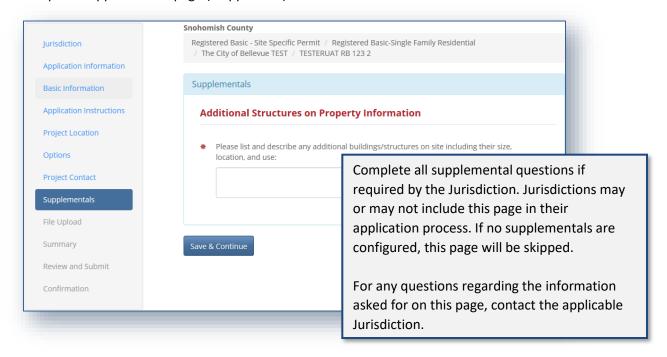

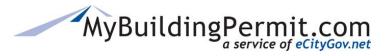

#### Applying for a Registered Basic Permit

**17.** Click Save & Continue to proceed.

**Note:** If you are unable to complete your application in one session, MBP periodically saves and stores the data from your application in a DRAFT version which can be found on your DASHBOARD to continue at a later time:

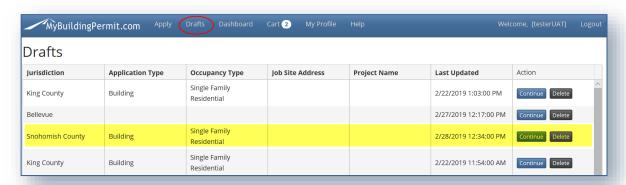

18. Upload all required documents on the File Upload page:

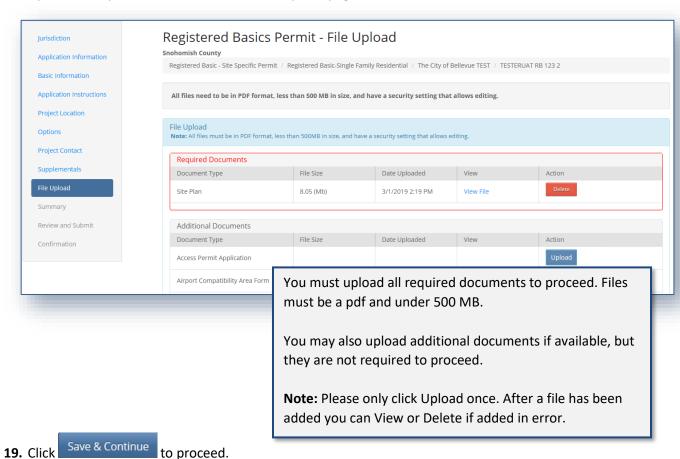

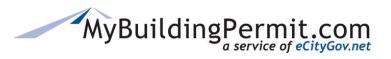

Applying for a Registered Basic Permit

**20.** Review a Summary of the Site-Specific application information to submit:

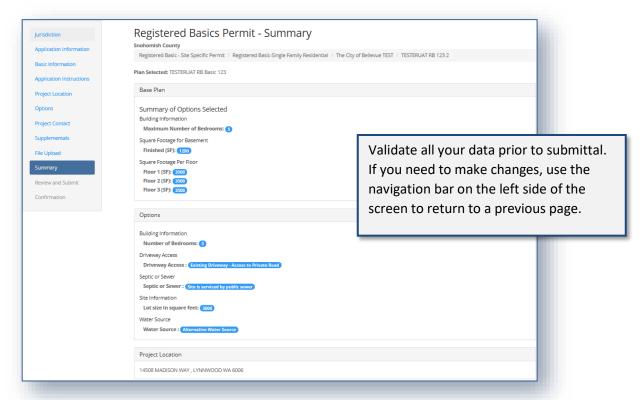

- 21. Click Continue to proceed.
- 22. Read and click the box next to "I agree" to indicate you agree to the Certification Statement:

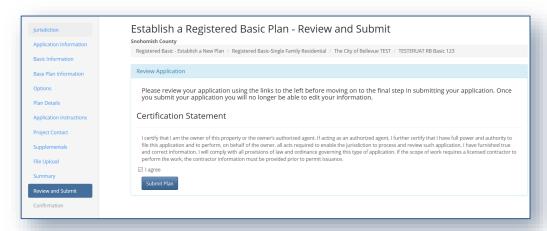

23. Click Submit Plan to complete the application and submit to the Jurisdiction for review.

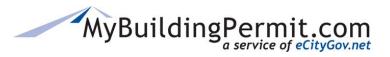

Applying for a Registered Basic Permit

**24.** View the confirmation screen for information regarding next steps, make note of the Application ID as a reference in case you need to contact the Jurisdiction with questions or to follow-up.

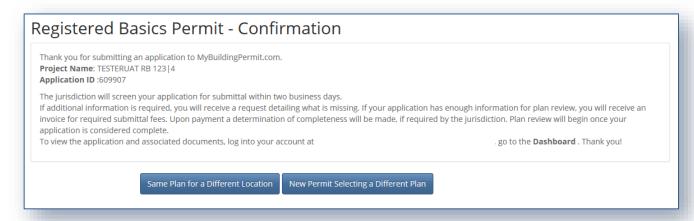

You may perform one of the following actions from the Confirmation page:

- **SAME PLAN for a DIFFERENT LOCATION** Create another site-specific permit from this *same* plan with another location
- NEW PERMIT SELECTING A DIFFERENT PLAN -- Create another site-specific permit with a
  different established plan.
- **25.** You will also receive an email to confirm the application was submitted successfully. To view the status of your application as it proceeds through the review process, you can access details on the application through your personal Dashboard:

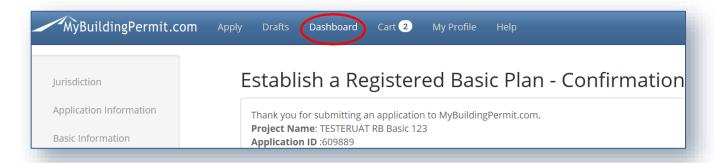